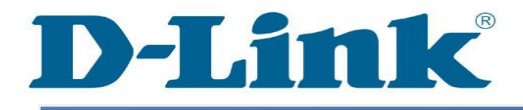

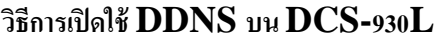

**ขั้นตอนที่ 1:** คลิกปุ่ ม Start บนคอมพิวเตอร์ของคุณและจากน้นั เลือก **All Programs**

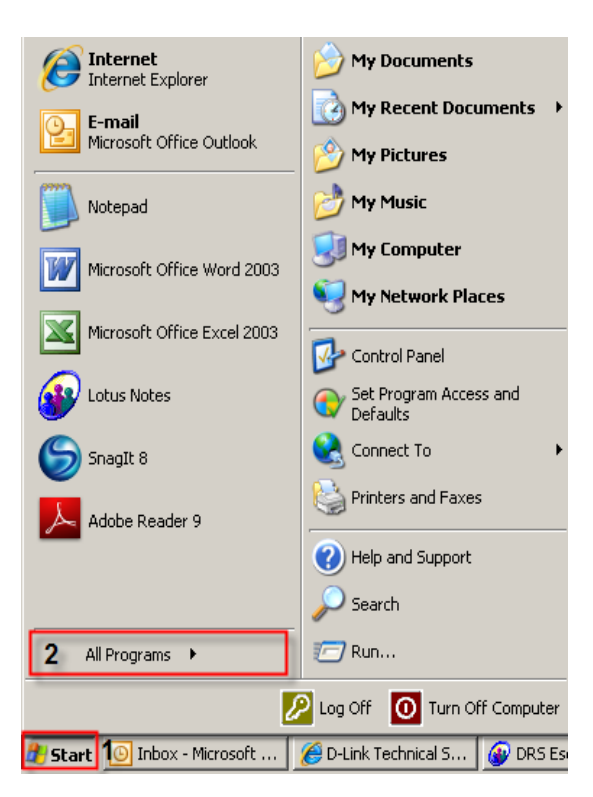

**ขั้นตอนที่ 2:** ภายใต้โปรแกรมท้งัหมดที่เลือกบน D - Link> Setup Wizard SEและจากน้นัคลิกเกี่ยวกบั D - Link Setup Wizard SE

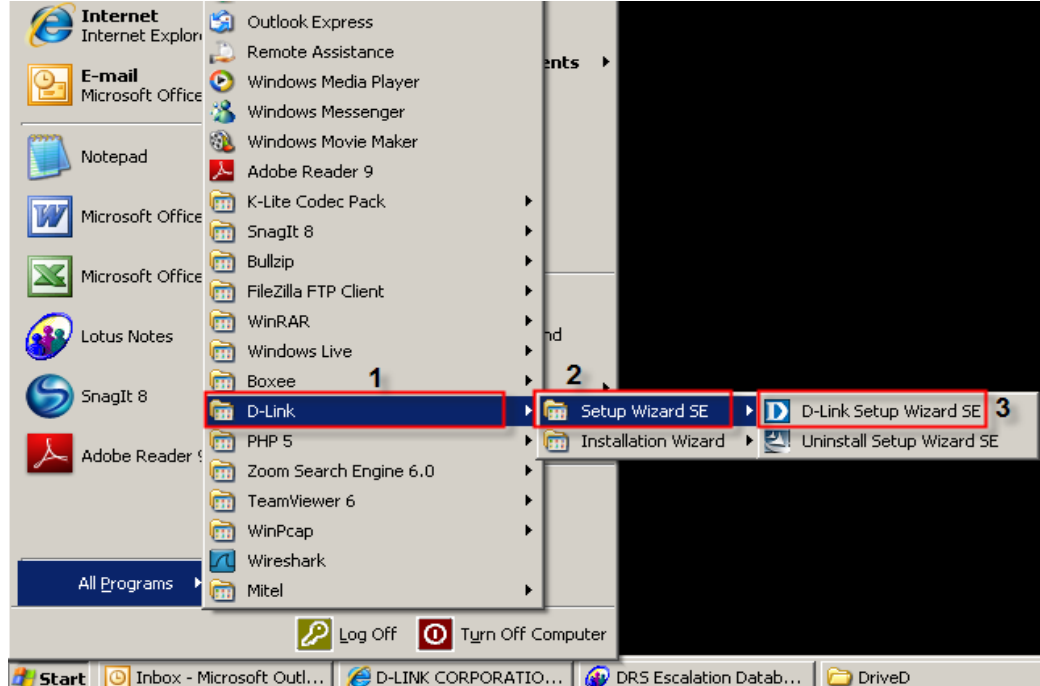

**ขั้นตอนที่ 3:** เกี่ยวกับตัวช่วยสร้างการติดตั้ง D - Link, กล้องที่คุณต้องการในการเข้าถึงและแล้วคลิกที่ปุ่มการเชื่อมโยง

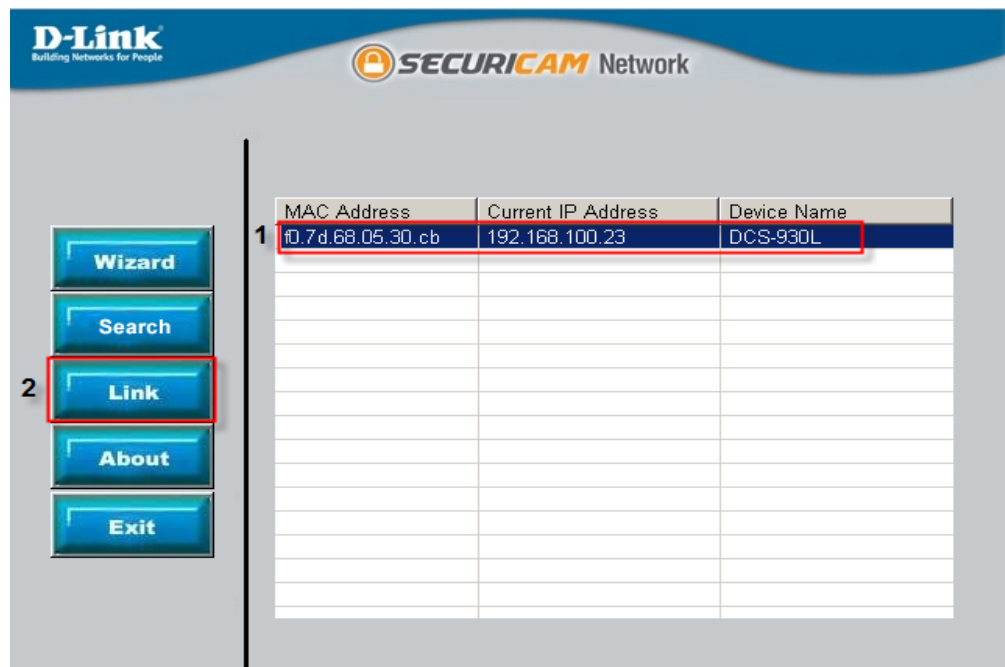

**ขั้นตอนที่ 4:** จากหน้าต่างล็อคอินให้ใส่ค่า username เป็น "**admin**″ แล้วรหัสผ่านที่ใช้ในการเมื่อคุณเรียกใช้ตัวช่วยสร้าง คลิกปุ่ม $\rm\,OK$ 

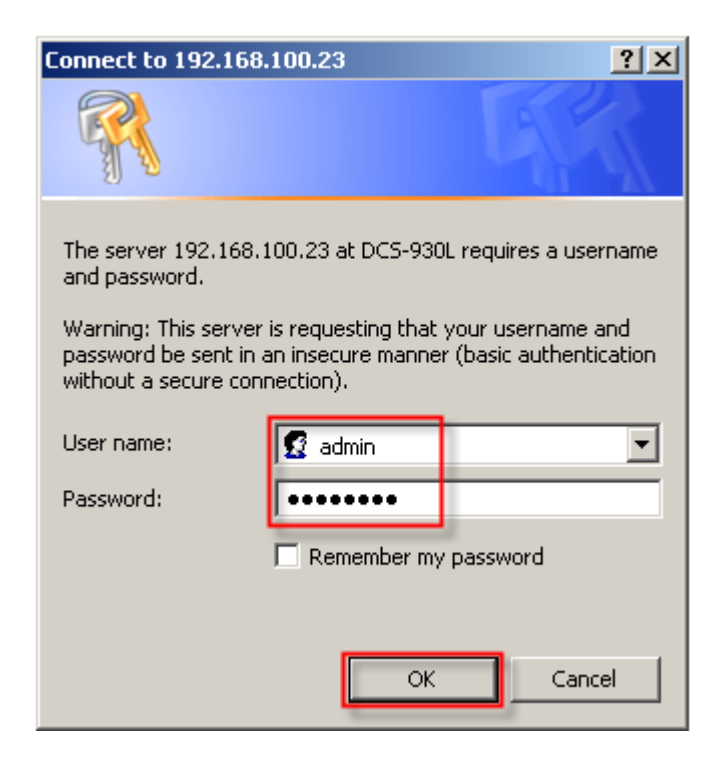

## ข**ั้นตอนที่ 5:** คลิกที่แท็ป **SETUP**และเลือกไปที่ปุ่ม **Dynamic DNS** ทางด้านซ้ายมือ ภายใต้ *DYNAMIC DNS SETINGS* ให้ตั้งค่าดังต่อไปนี้

1 เลือกปุ่ มตัวเลือกเกี่ยวกับการเปิ ดใช้งาน 2 เลือกเซิร์ฟเวอร์ DDNS ที่คุณได้ลงทะเบียน 3 ป้อนชื่อโฮสต์ที่ใช้เมื่อคุณได้ลงทะเบียนเพื่อ ${\bf DDNS}$ 4 ป้อนชื่อผู้ใช้ที่ใช้ในการเข้าระบบไปยังเซิร์ฟเวอร์  $\operatorname{DDNS}$ 5 ป้อนรหัสผ่านที่ใช้ในการเข้าระบบไปยังเซิร์ฟเวอร์  $\operatorname{DDNS}$ 6คลิกที่ปุ่ ม Save Settings

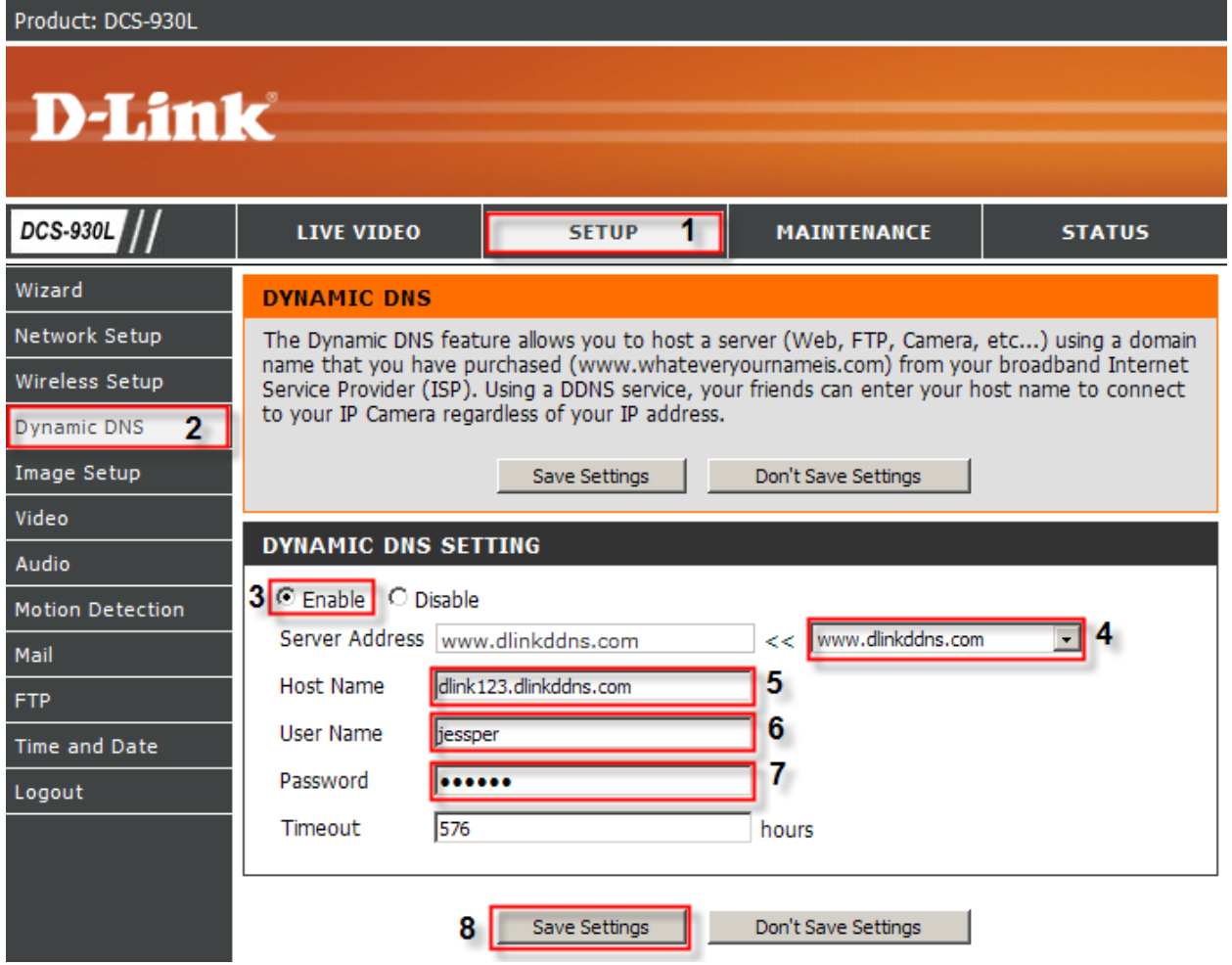

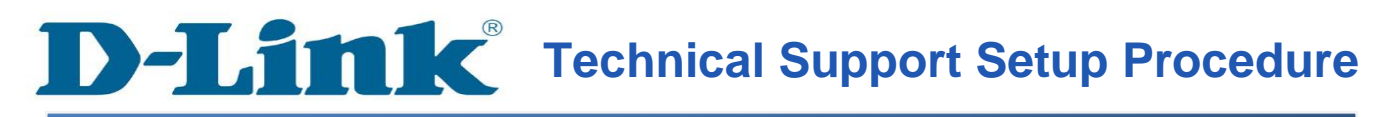

## **How to Enable DDNS on DCS-930L**

**Step 1:** Click on the **Start** button on your computer and then select on **All Programs**.

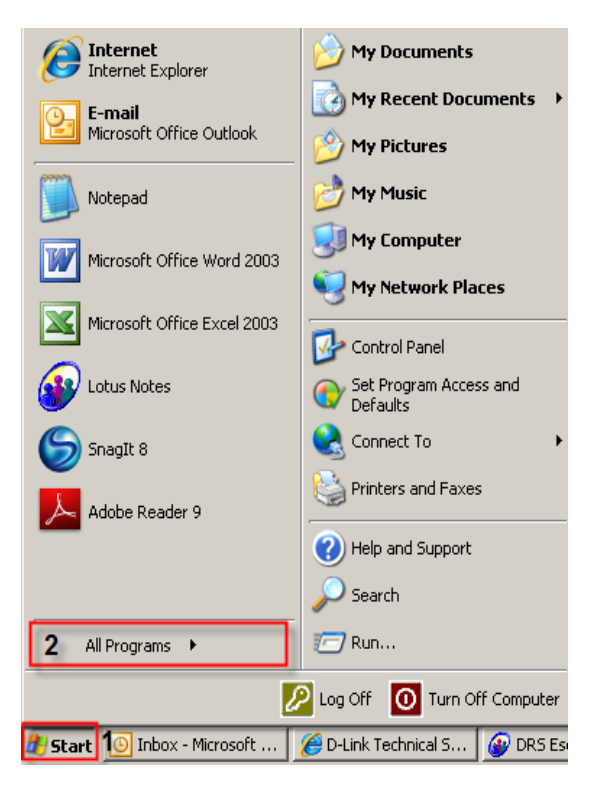

**Step 2:** Under the **All Programs** select on **D-Link** > **Setup Wizard SE** and then click on **D-Link Setup Wizard SE** button.

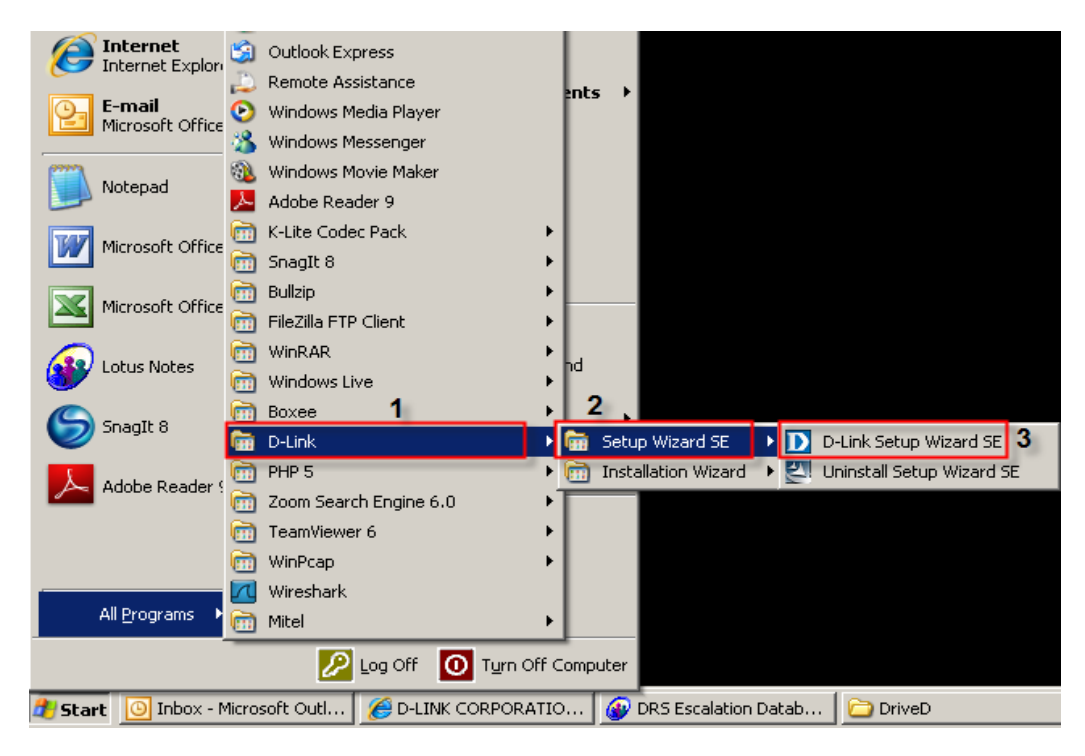

**Step 3:** On the *D-Link Setup Wizard*, the camera you want to access and then click on the **Link** button.

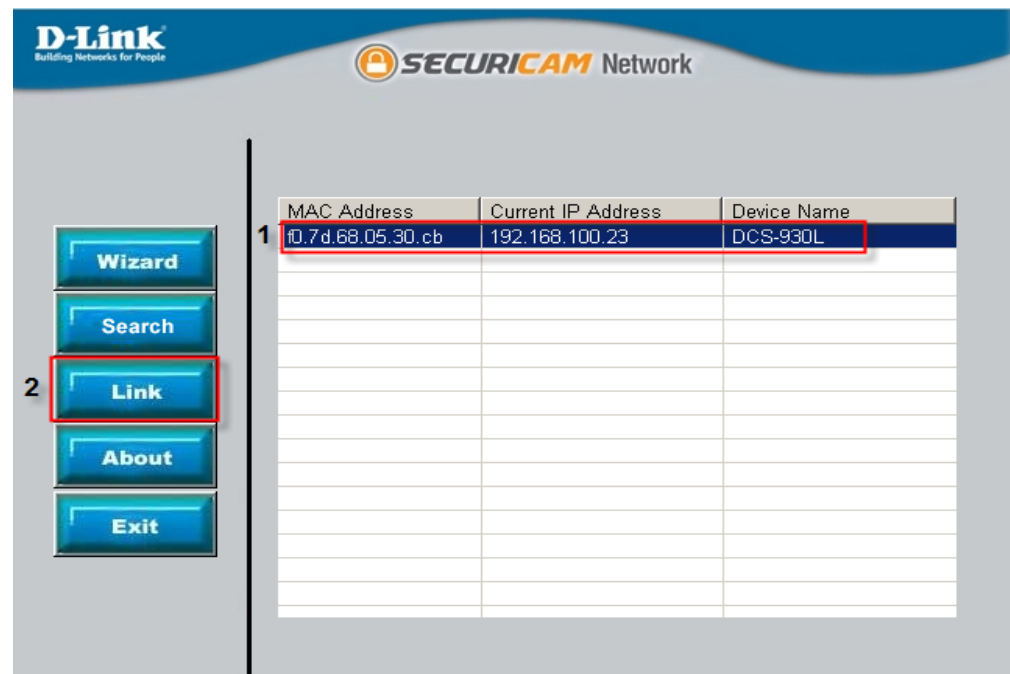

**Step 4:** A login screen will appear, enter the username as "**admin**" and then the password used to when you run the wizard. Click on **OK** button.

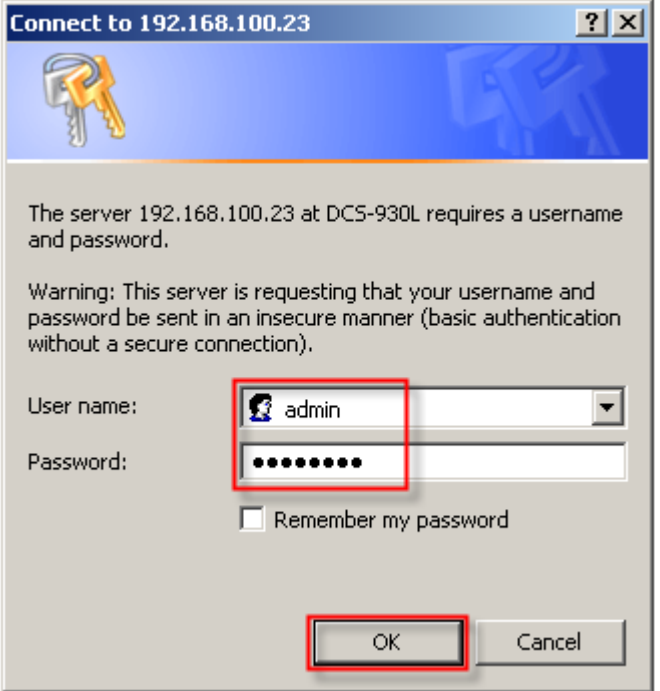

**Step 5:** Click on the **SETUP** tab on top and then click on the **Dynamic DNS** on the Left Hand Side. Under the *DYNAMIC DNS SETINGS* configure the following;

- 1. Select the radio button on Enable
- 2. Select the DDNS Server where you've registered
- 3. Enter the Host Name used when you've registered to a DDNS
- 4. Enter the Username used to login to the DDNS Server
- 5. Enter the Password used to login to the DDNS Server
- 6. Click on the Save Settings button

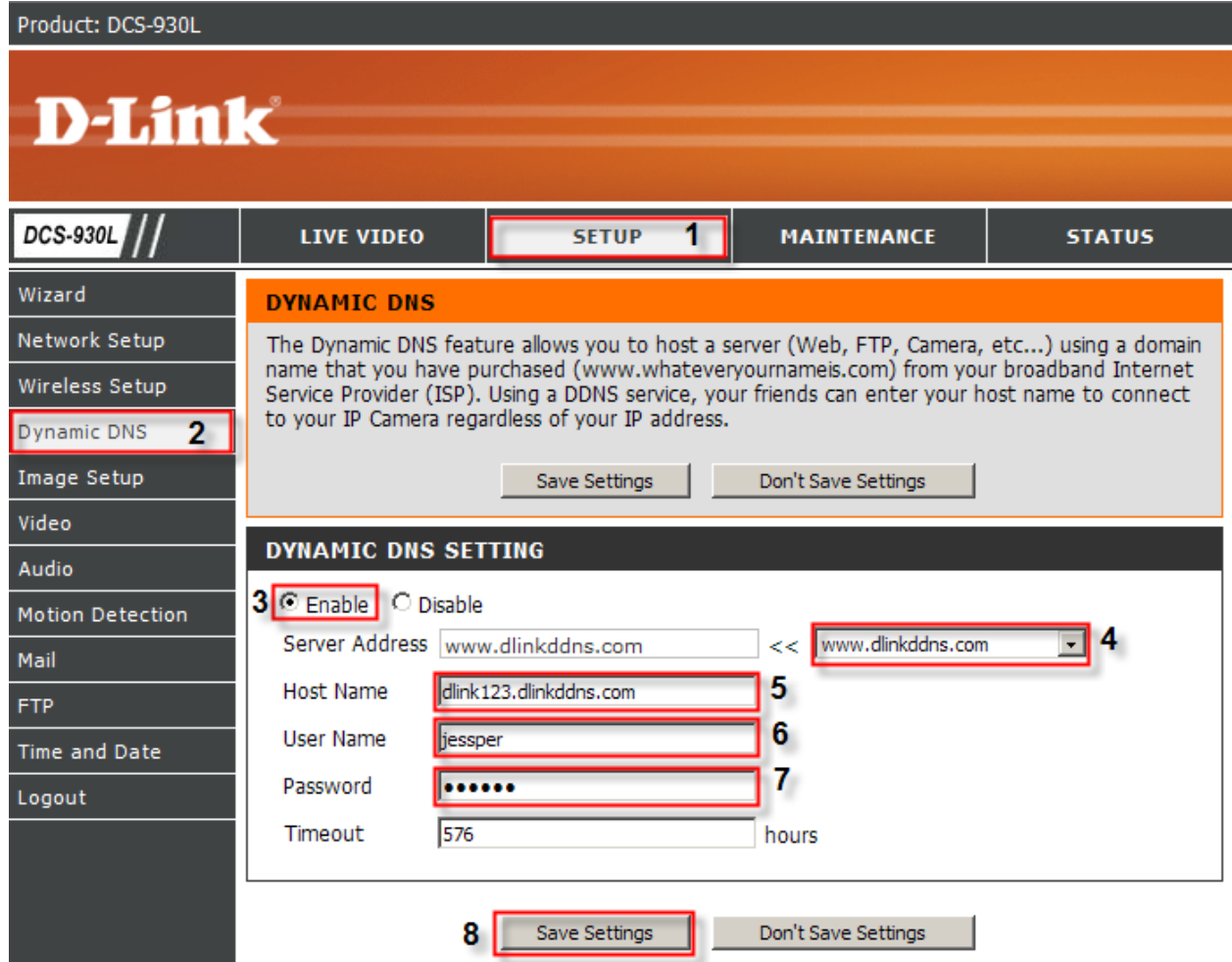